## **Using OverDrive for Devices without Apps Nook ereaders, other ereaders**

### **BORROWING INFORMATION**

Borrow ebooks, audiobooks, and more from the DeWitt Community Library - anywhere, anytime for your tablets, computers, smartphones, ereaders, MP3 players and more! All you need is a library card. You can borrow up to 10 digital titles (ebooks & audiobooks) at a time. Titles return automatically so there are no overdue fines. Set your borrowing time on your My Account > Settings page.

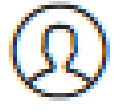

To **renew** an item: visit your online **Checkouts page** 3 days before your book is due to see if you can renew it.

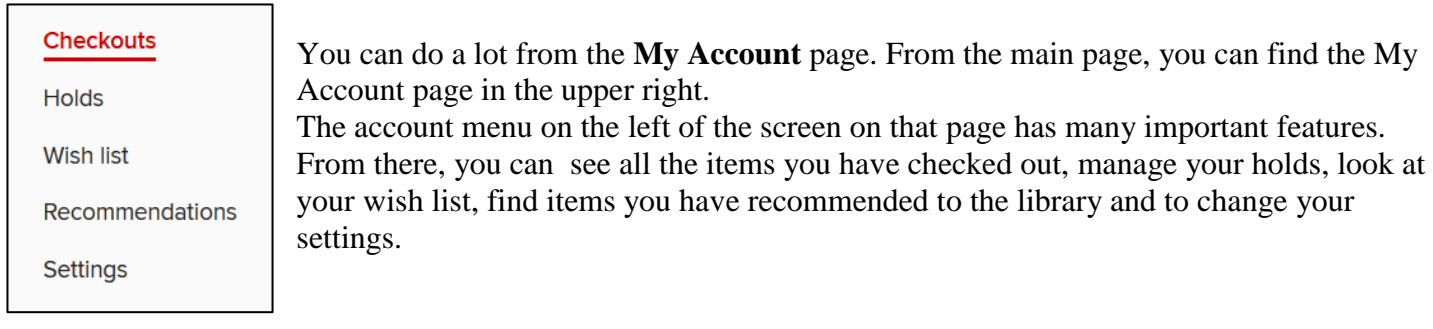

### **AUTHORIZING**

Authorizing Adobe Digital Editions (ADE) allows you to download DRM-protected eBooks. Newer versions of the ADE will **automatically authorize** when you sign in. Your ereader will use the same authorization that your computer uses.

### **PLACING A HOLD**

Click or tap the **Place a hold** button under a title (or on its details page). Enter and confirm your email address. Then, select **Place a hold**. When the title is available, it will be automatically checked out to you. You'll receive an email notification letting you know that it's waiting for you on your **Checkouts page**.

#### **GET MORE HELP**

Do you have a question? Search the OverDrive Help page for answers to common questions on all devices: <http://help.overdrive.com/>

If you need more assistance, Call the DeWitt Community Library and we would be glad to help! **315 446-3578**

We have quick troubleshooting and 1 hour one-on-one assistance available. Don't hesitate to call with your question!

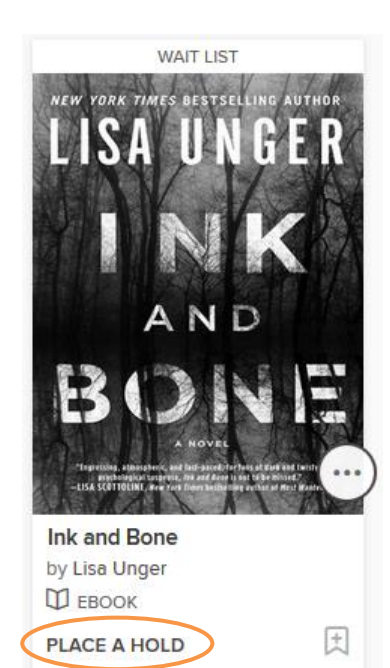

## **Using OverDrive for Devices without Apps**

**Nook ereaders, other ereaders**

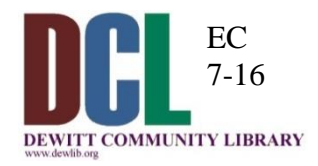

## **SETUP**

## **Step 1: CONNECT YOUR DEVICE AND DOWNLOAD ADOBE DIGITAL EDITIONS**

Connect your ereader to your computer. Install Adobe Digital Editions (ADE) on your computer. Install link:<http://tinyurl.com/install-Adobedigitaleditions>

# **BORROWING TITLES**

**Step 2: BROWSE OR SEARCH FOR A TITLE Go to OCPL's OverDrive website:<https://onondaga.overdrive.com/> to start browsing**. Browse or search for a title or author, or by your favorite genre.

## **Step 3: BORROW THE TITLE**

**Click Borrow** under the format information. You will sign in to the OCPL OverDrive website with your library card number and PIN.

## **Step 4: ADD THE TITLE TO ADOBE DIGITAL EDITIONS**

look for this symbol

Once you've borrowed a title, go to the **My Account** > **Checkouts page** for **My Account** to see all of your options for the title.

From there, use the **Choose a format** button to select a downloadable format (for the best experience, we recommend **EPUB eBook** or

though many eReaders also support **PDF eBook**). If prompted, authorize ADE with a free Adobe ID or

an OverDrive account (this is required for downloading DRM-protected eBooks).

Downloaded eBooks open in Adobe Digital Editions on your computer.

#### **Step 5: TRANSFER THE TITLE FROM ADOBE DIGITAL EDITIONS TO YOUR EREADER**

*These instructions are for ADE 2.0 or newer*

- 1. Connect the eReader to your computer.
- 2. Open ADE on your computer. Make sure you are in "Library" view. Your eReader should show up under "Devices."
- 3. Click on an eBook, then drag it over to your device.

Once the transfer is complete, you can disconnect your device and start reading.

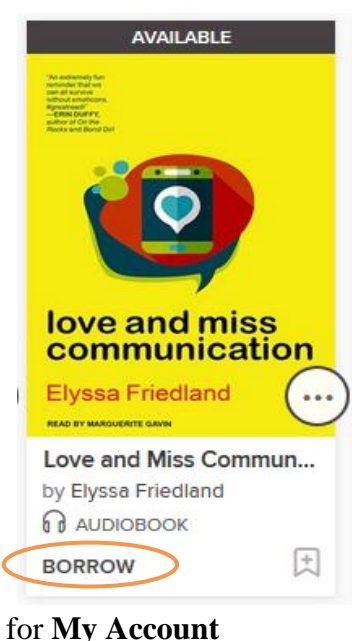

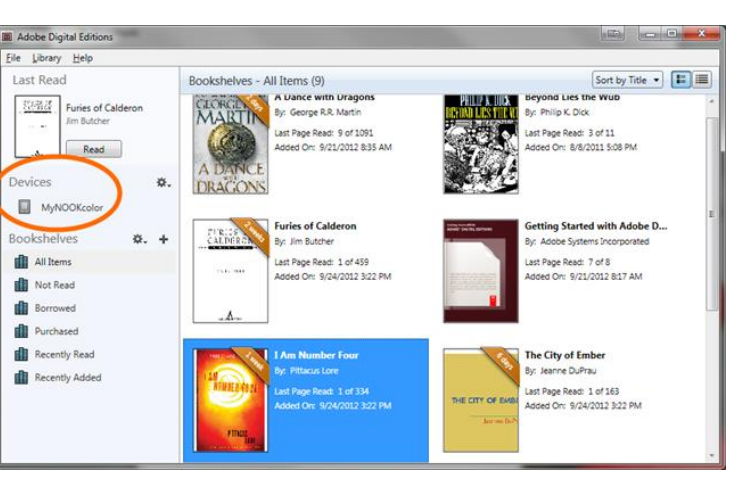

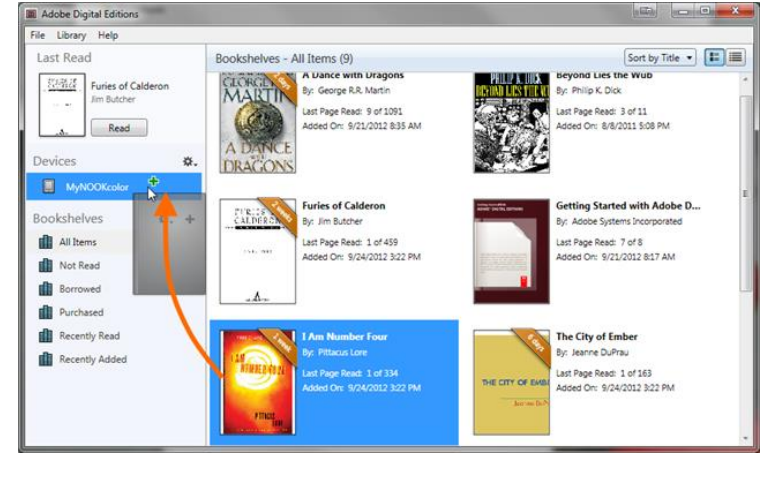